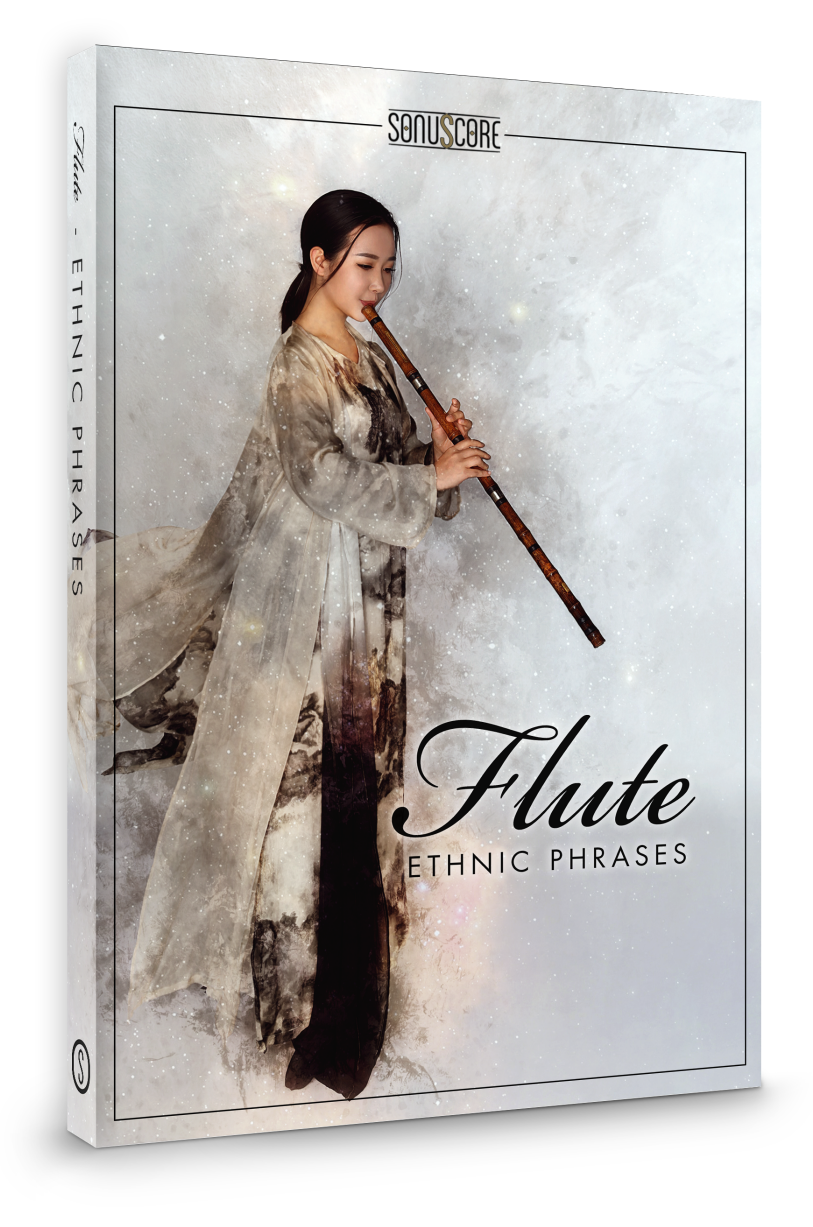

## OWNER'S MANUAL

Document Version 1.0 Product Version 1.0 © by SONUSCORE

SYSTEM REQUIREMENTS:

- [Native Instruments' KONTAKT Version 5.8.1 or higher \(www.native](http://www.native-instruments.com/en/products/komplete/samplers/kontakt-5/)[instruments.com/en/products/komplete/samplers/kontakt-5/](http://www.native-instruments.com/en/products/komplete/samplers/kontakt-5/)
- Mac OSX.10.11 or higher, Intel Core 2 Duo
- Windows 7 or higher, Intel Core 2 Duo or AMD AthlonTM 64 X2
- 4GB RAM
- at least 2GB of free hard disc space

## **TABLE OF CONTENTS**

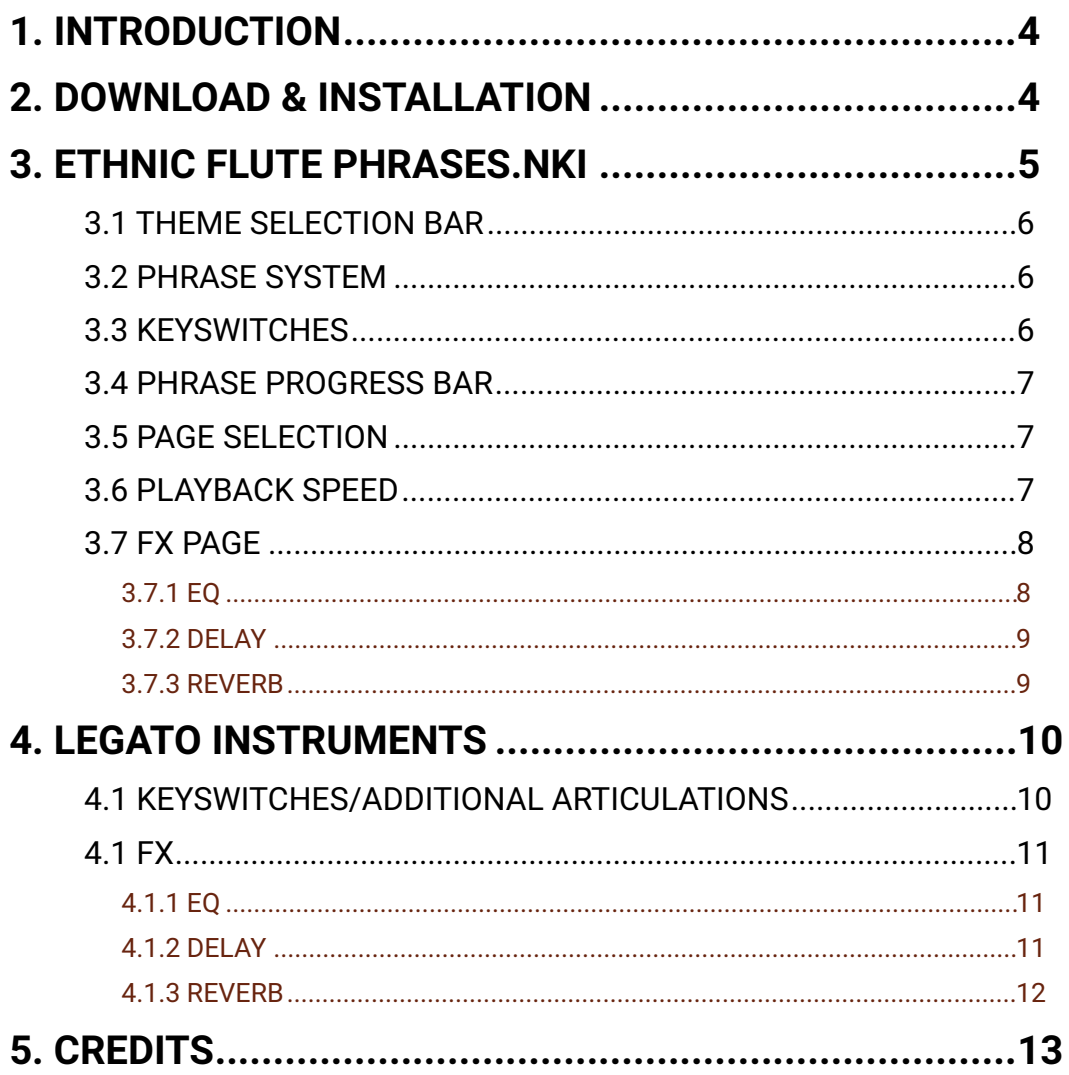

## <span id="page-3-0"></span>**1. INTRODUCTION**

Welcome to SONUSCORE ETHNIC FLUTE PHRASES. This KONTAKT instrument makes it possible for you to integrate expressive ethnic flute phrases into your composition.

## <span id="page-3-1"></span>**2. DOWNLOAD & INSTALLATION**

Once you have received the link via mail, you can directly download the zip-file from our web server. The installation process is very easy: choose or create any folder you like on your hard drive and completely unpack the zip-file in there. Bear in mind that the chosen path should not be too complicated as you need to browse to the respective folder every time you open the .nki-files with KONTAKT. To do so, launch KONTAKT, click on FILES and then LOAD. Browse to the specific folder where you have saved ETHNIC FLUTE PHRASES, double-click on the desired nki-file and you are good to go! Alternatively, you can just drag-and-drop the nki-file into KONTAKT.

NOTE: This instrument requires **KONTAKT 5.8.1**– if necessary, update your KONTAKT in the NI Service Center. Also, ETHNIC FLUTE PHRASES is NOT a "Powered by Kontakt"-library, so you cannot add it via the ADD LIBRARY-button on the side panel. Instead, you will have to add it manually or save its path under the QUICK-button in the menu.

## <span id="page-4-0"></span>**3. ETHNIC FLUTE PHRASES.NKI**

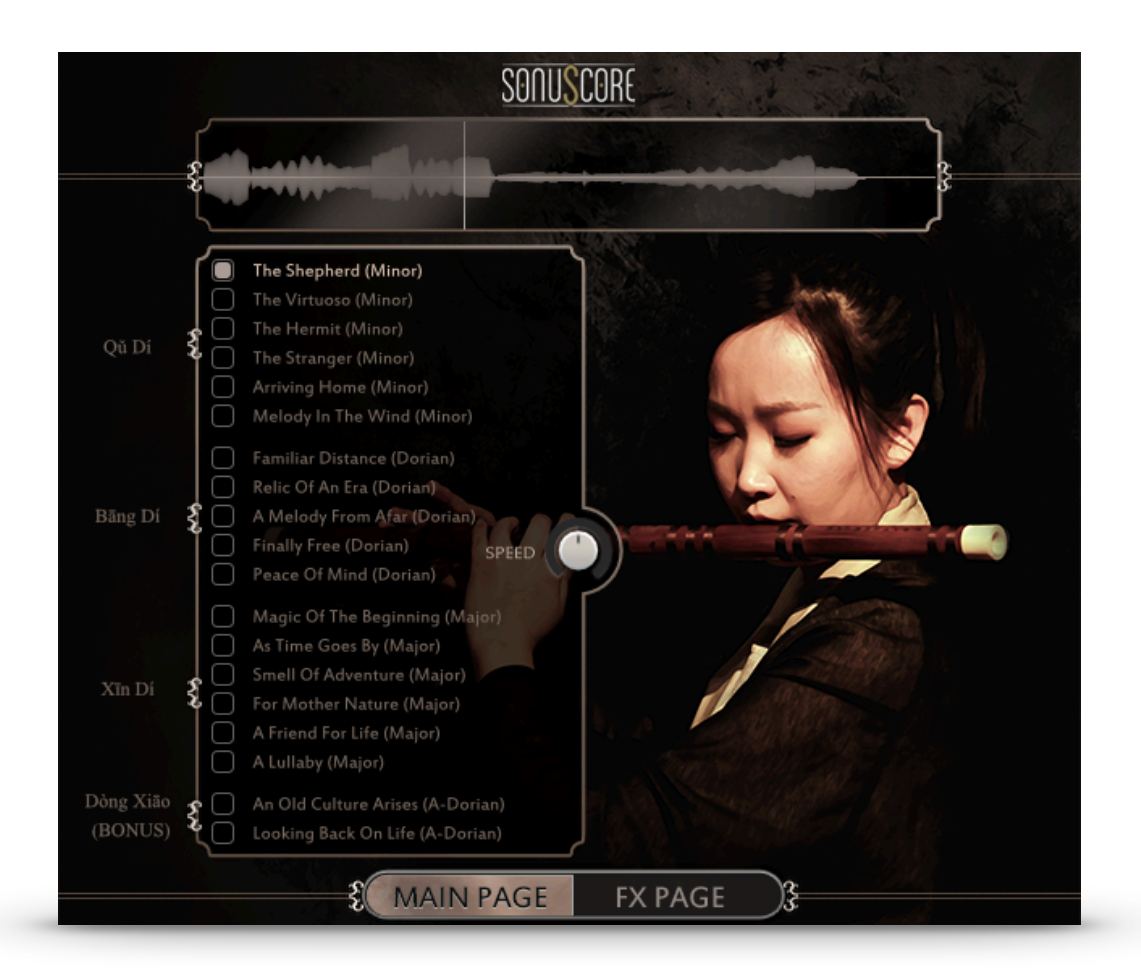

On the main page you can select a theme and access all the basic functions you need to get started.

## <span id="page-5-0"></span>3.1 THEME SELECTION BAR

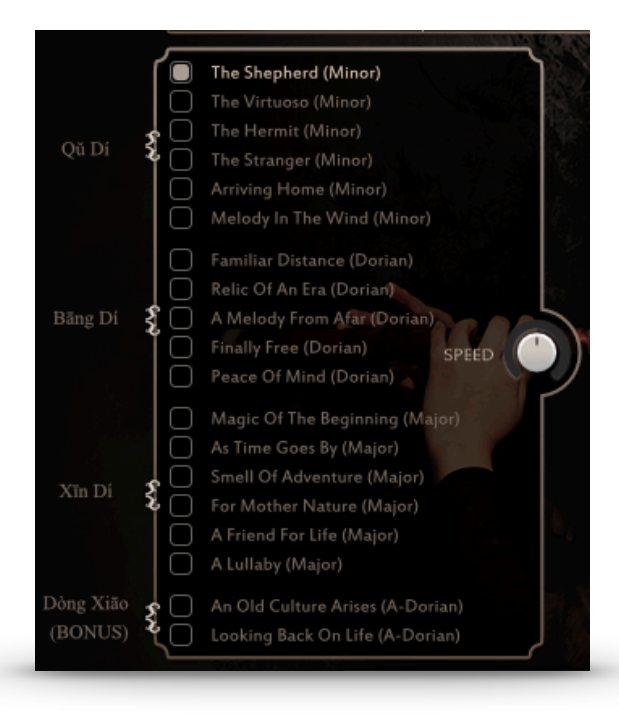

On the left side of the main page aren nineteen themes that you can choose from. Simply click on the button on the left side of each title to activate a theme. Whenever you load a new theme, the corresponding keyswitch appears on the keyboard (starting at C5). The last loaded theme is automatically the currently chosen theme and its keyswitch is triggered. When unloading a theme, the connected keyswitch disappears and the first active theme keyswitch from C5 upwards is triggered.

#### <span id="page-5-1"></span>3.2 PHRASE SYSTEM

Each theme consists of five complete phrases. You can play the opening, middle and endings of each phrase and combine them freely to create new phrases.

As an addition we created short endings that will take you back to the root at any time.

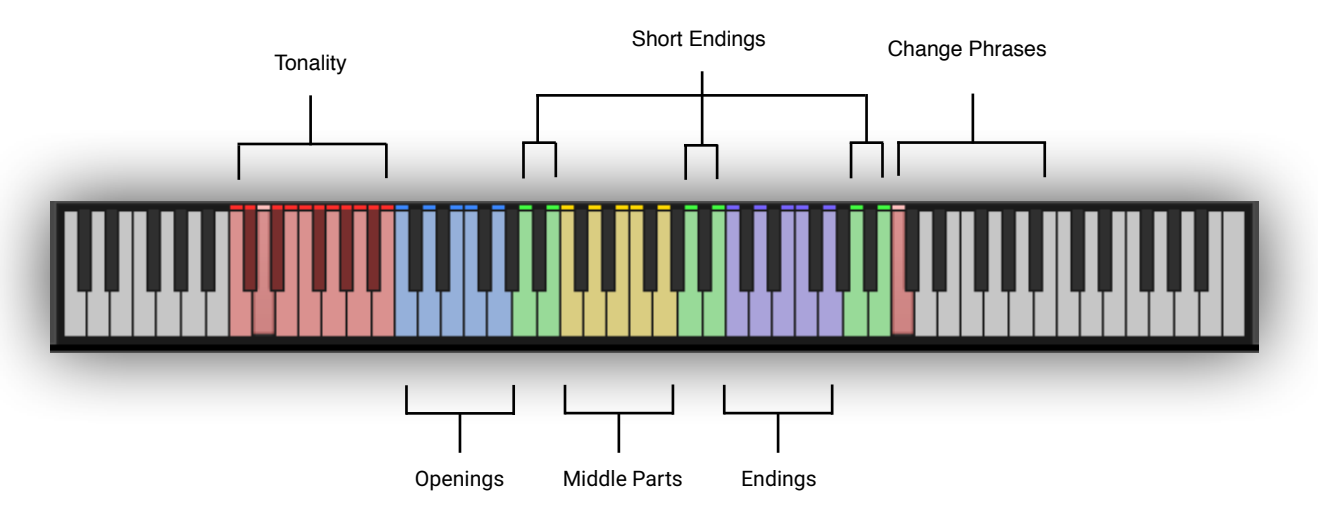

#### <span id="page-5-2"></span>3.3 KEYSWITCHES

You can use the highlighted keys to play the phrases and combine them freely.

#### <span id="page-6-0"></span>3.4 PHRASE PROGRESS BAR

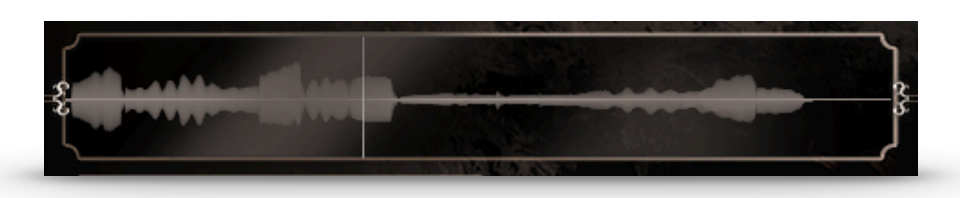

The Phrase Progress Bar shows the waveform of the current phrase and the playback position the phrase is in.

#### <span id="page-6-1"></span>3.5 PAGE SELECTION

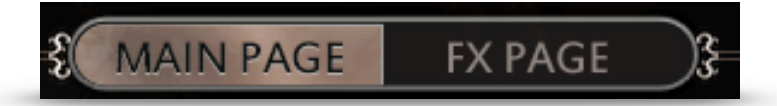

On the bottom of the GUI you can find the Main and FX page buttons. Use those to navigate between the two pages.

#### <span id="page-6-2"></span>3.6 PLAYBACK SPEED

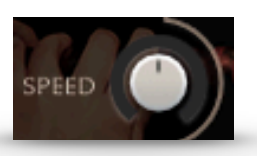

The speed knob allows you to change the playback speed of the phrases. It goes from a minimum of 75% up to 125% of the original speed.

#### <span id="page-7-0"></span>3.7 FX PAGE

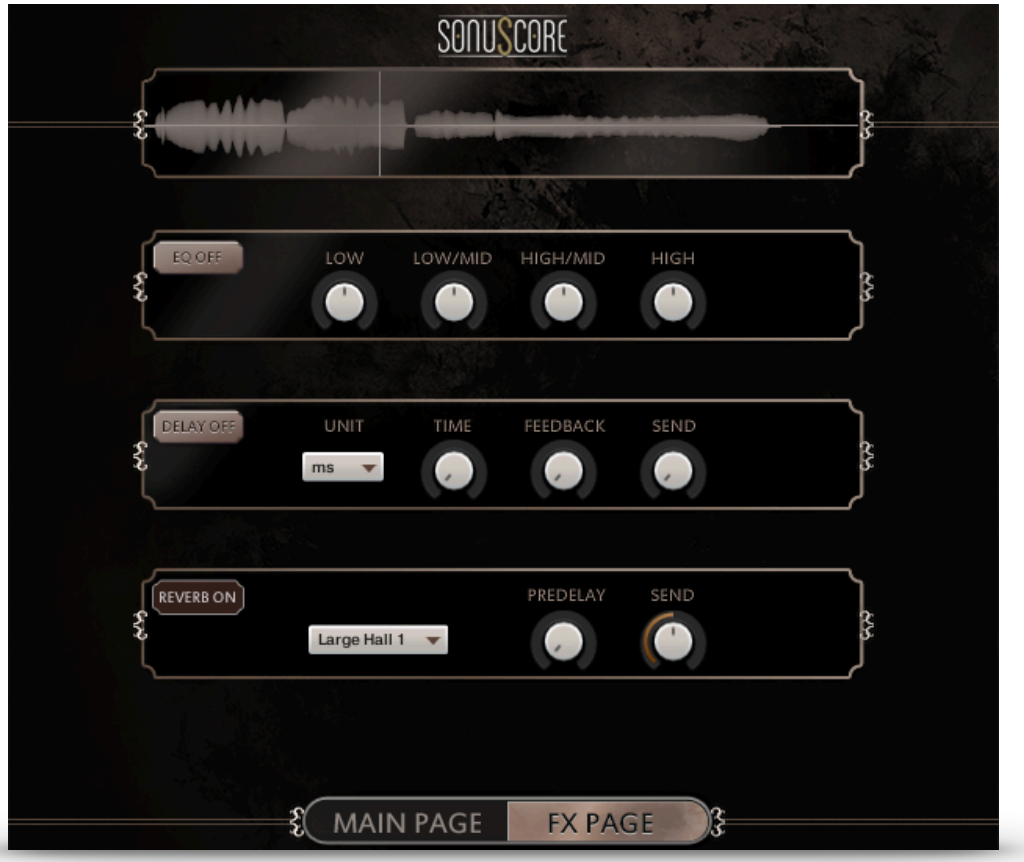

On the FX page you can access the advanced functions of the EQ, DELAY and REVERB settings.

#### <span id="page-7-1"></span>3.7.1 EQ

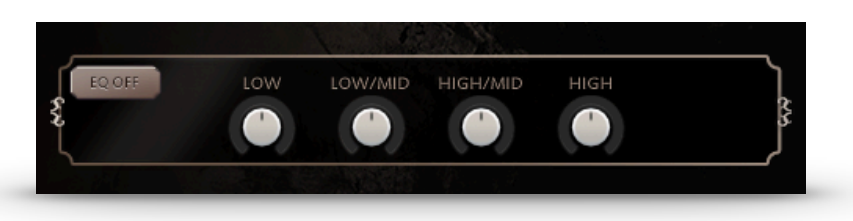

EQ ON/OFF: Toggles the equalizer on and off.

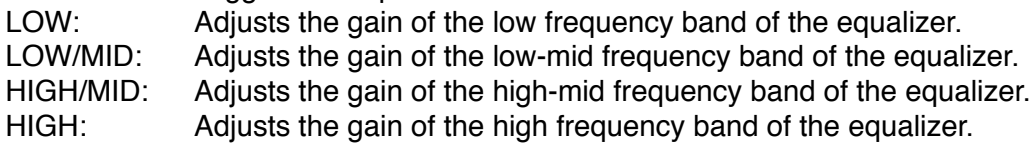

#### <span id="page-8-0"></span>3.7.2 DELAY

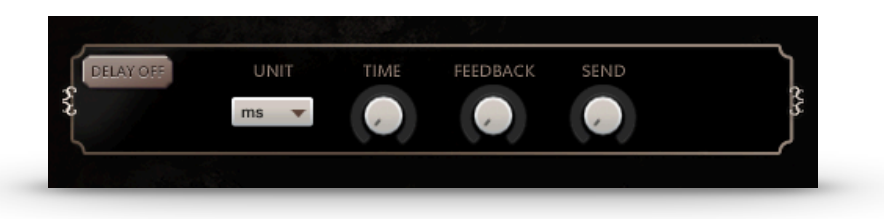

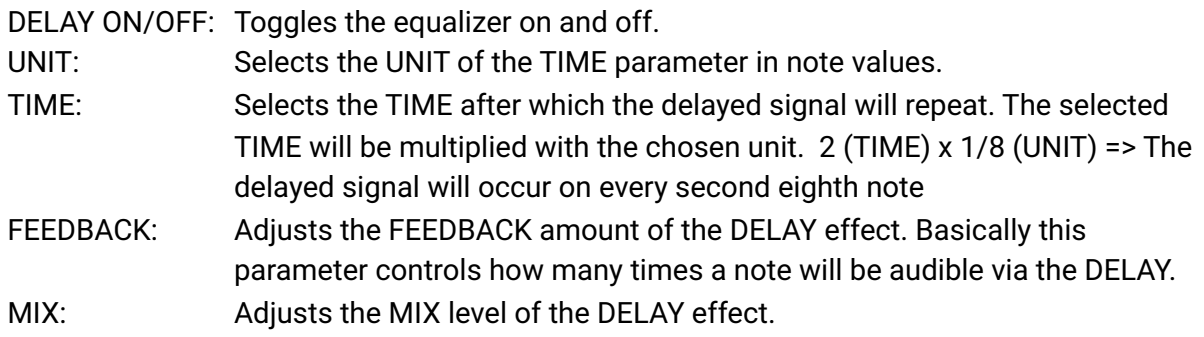

#### <span id="page-8-1"></span>3.7.3 REVERB

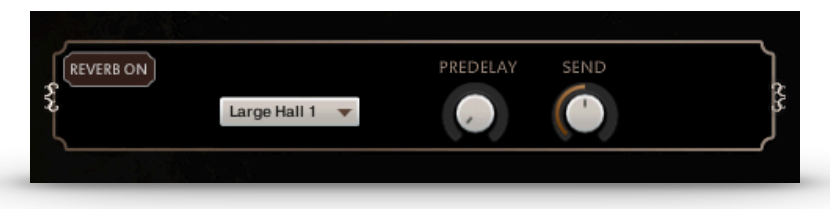

REVERB ON/OFF: Toggles the REVERB on and off.

IR MENU: Choose one of five impulse responses.

PREDELAY: Adjusts the PREDELAY of the REVERB effect in ms. This parameter is helpful for simulating distance.

SEND: Adjusts the send level of the REVERB.

## <span id="page-9-0"></span>**4. LEGATO INSTRUMENTS**

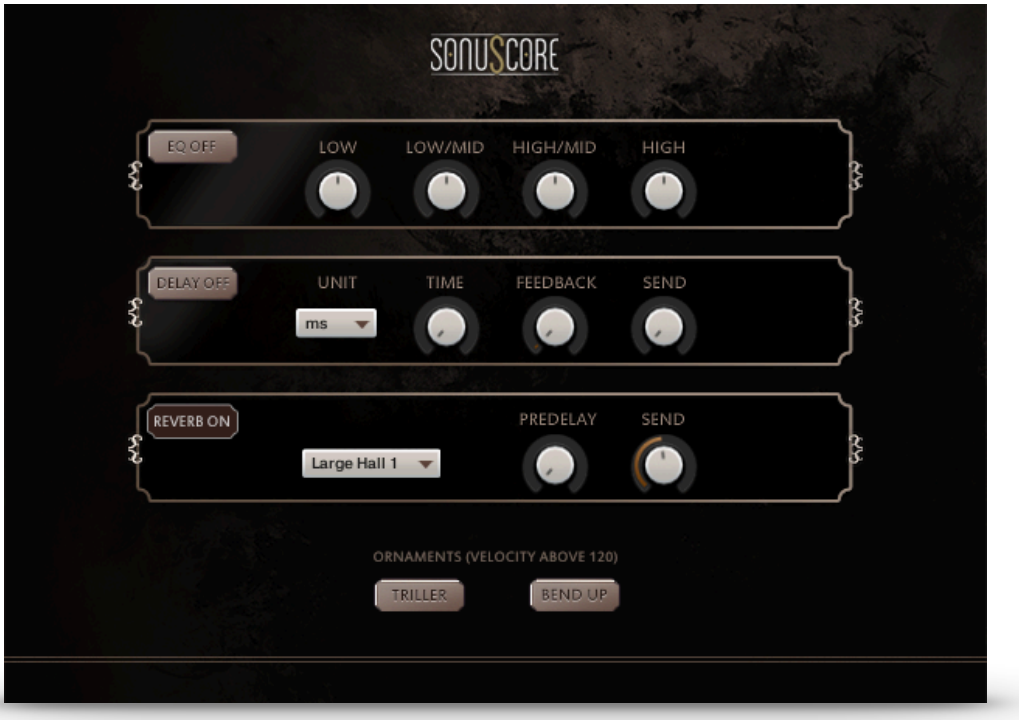

When opening one of the three included legato instruments you have all the controls you need right there in the GUI.

#### <span id="page-9-1"></span>4.1 KEYSWITCHES/ADDITIONAL ARTICULATIONS

In the legato instruments you are able to choose between two additional articulations. They are triggered by hitting the notes in the higher velocities (120 and above). C1 will activate the Triller while D1 activates the Bend Up.

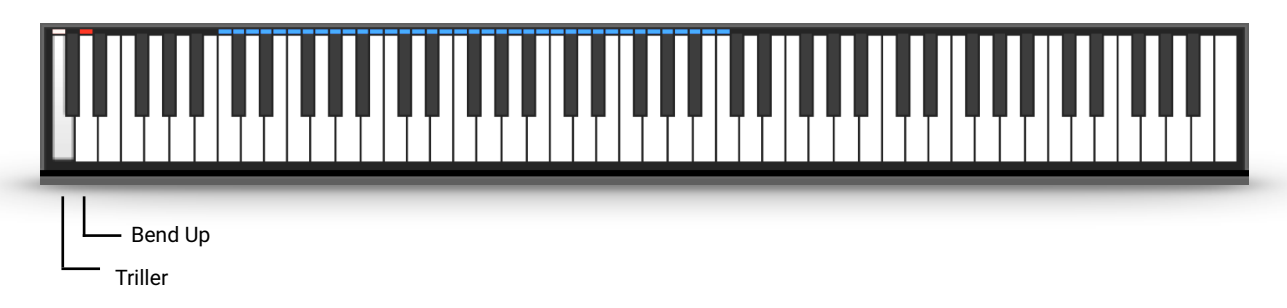

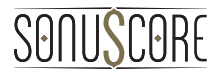

### <span id="page-10-0"></span>4.1 FX

<span id="page-10-1"></span>4.1.1 EQ

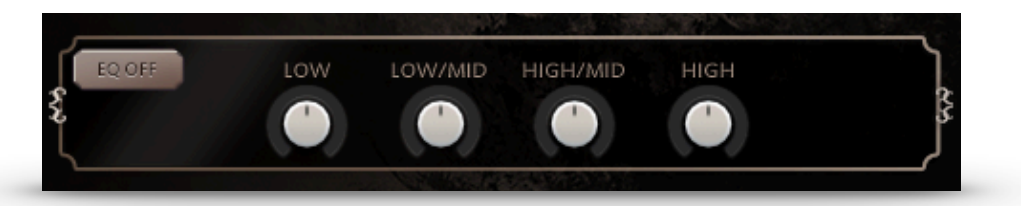

EQ ON/OFF: Toggles the equalizer on and off.

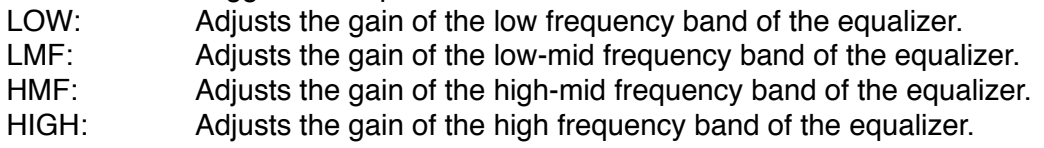

#### <span id="page-10-2"></span>4.1.2 DELAY

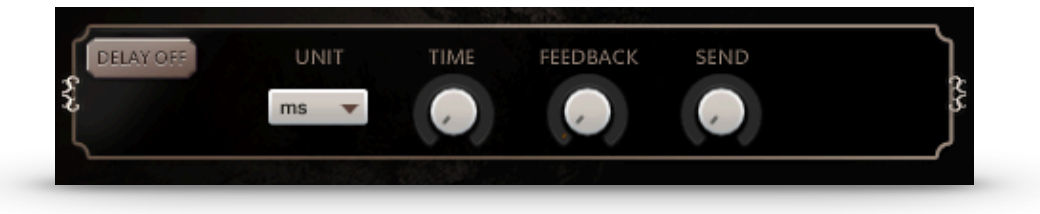

DELAY ON/OFF: Toggles the equalizer on and off.

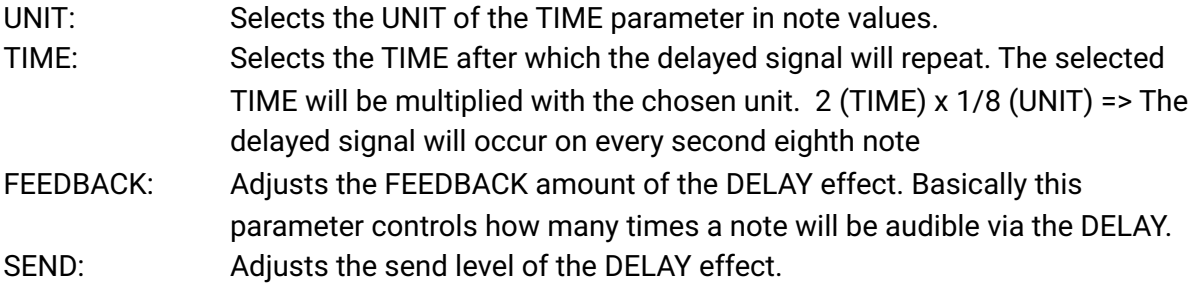

#### <span id="page-11-0"></span>4.1.3 REVERB

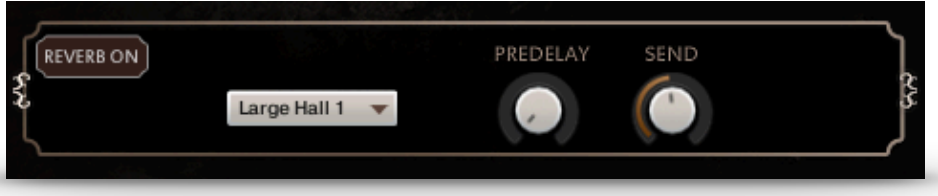

REVERB ON/OFF: Toggles the REVERB on and off.

- IR MENU: Choose one of four impulse responses. You can select two large and two small halls.
- PREDELAY: Adjusts the PREDELAY of the REVERB effect in ms. This parameter is helpful for simulating distance.
- SEND: Adjusts the send level of the REVERB.

## <span id="page-12-0"></span>**5. CREDITS**

**Product Concept and Design: SONUSCORE:** Tilman Sillescu, Pierre Langer, Christian Wirtz, Stefan Kemler, Matthias Wolf

**Project Lead**: Christian Wirtz

**Phrases performed by:** Linfeng Fang

**Recording:** Yuan Zhang

**KONTAKT Scripting:** Stefan Kemler

**Sample Editing & Mix:** André Molkenthin, Christian Wirtz

**User Interface Design:** Stefan Kemler; Jannic Böhme

**Artwork:** Felix Möbius

**Videos:** Felix Möbius

**Marketing:** Benedikt Huster, Andreas Hammann

**Additional Content:** Matthias Wolf, Tilman Sillescu, Christian Wirtz, Nico Dilz, Simon Schrenk, Andreas Hammann, Simon Wiebe, André Molkenthin

**Recorded in Shanghai, China.**